## **Manual registro usuario afiliados en zona Transaccional Foncorbeta**

1. Ingresa a: www.foncorbeta.com.co desde tu PC o Celular.

## ¿Cómo registrarse?

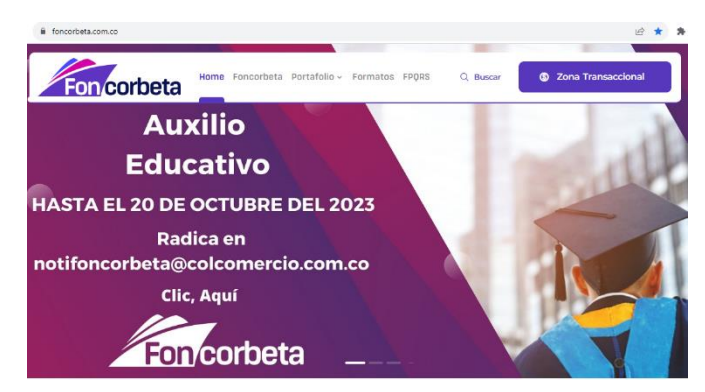

## 2. Ingresa al botón:

S Zona Transaccional

Lo llevará a una ventana donde debe dar clic en Regístrate aquí sí es la primera vez que ingresas al portal.

Se recomienda antes de iniciar: tener los datos actualizados en nuestro sistema, puedes consultar o gestionar este proceso por nuestros canales oficiales:

3. Completa los datos para realizar el registro con el celular o correo personal no corporativo, tener en cuenta las observaciones y escribir o memorizar el usuario y la clave. Validar No soy un robot.

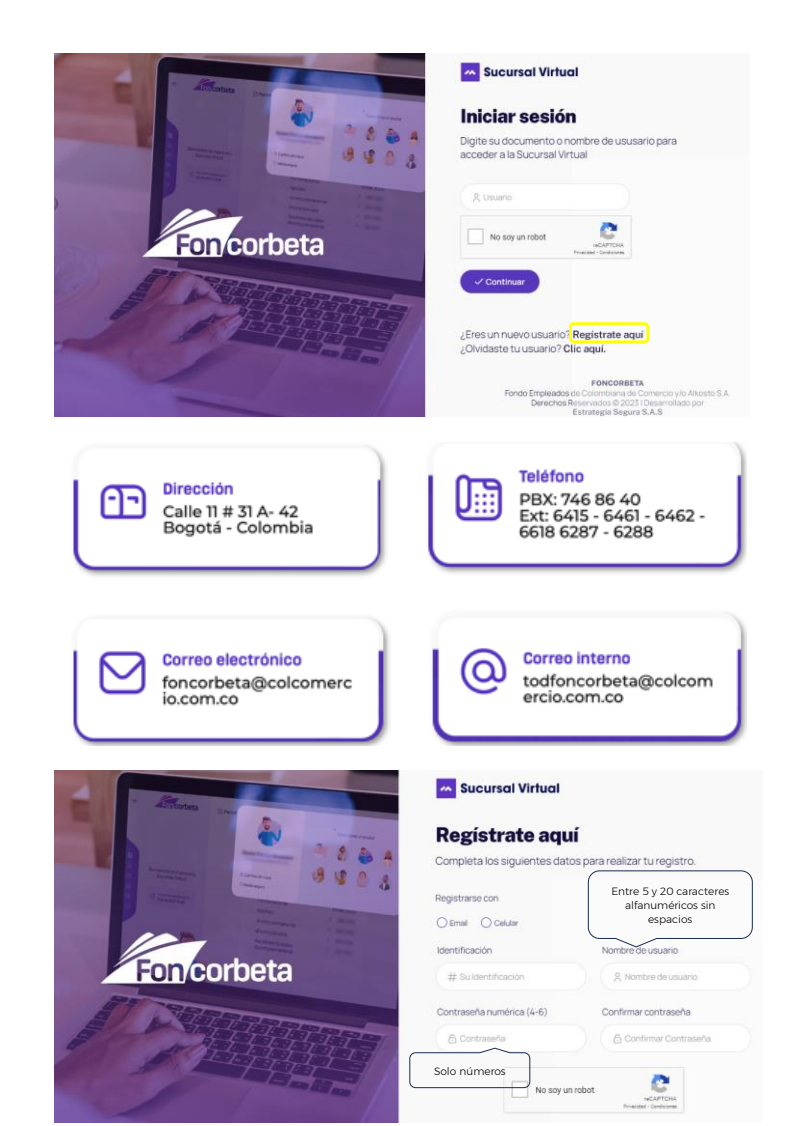

- 4. Le llegara un mensaje de texto al celular o al correo personal para confirmar que su cuenta ha sido creada debe dar clic en el enlace y luego podrá ingresar con el usuario y la clave creada.
- 5. Iniciar sesión con el usuario creado y validar No soy un robot. Si olvidaste el usuario da clic donde indica para que le llegue un mensaje de recordación.
- 6. Digita la clave y valida No soy un robot. La validación se realiza siempre, lo que no hace siempre es mostrar las imágenes esto lo determina Google, es él quien lo aplica cuando considera necesario. Por lo regular aplica cuando se ingresa varias veces seguidas.
- 7. Finalmente estás autenticado(a) en la "Zona transaccional" y podras navegar en los diferentes menus.

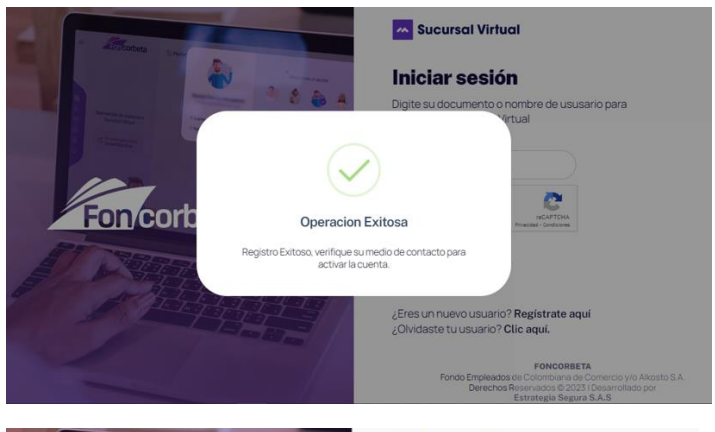

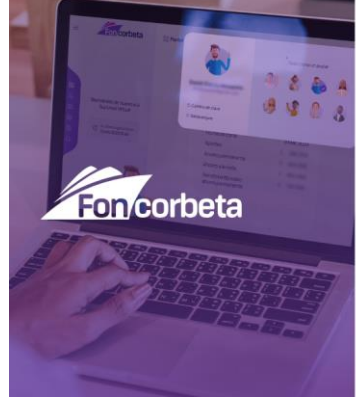

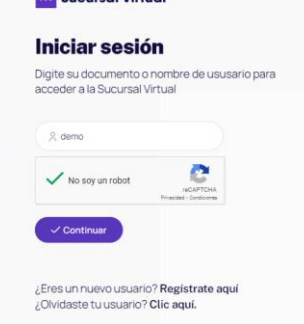

**EN Supureal Virtual** 

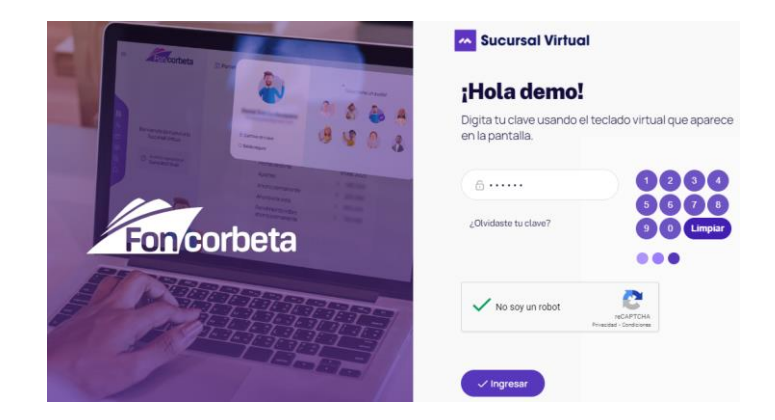

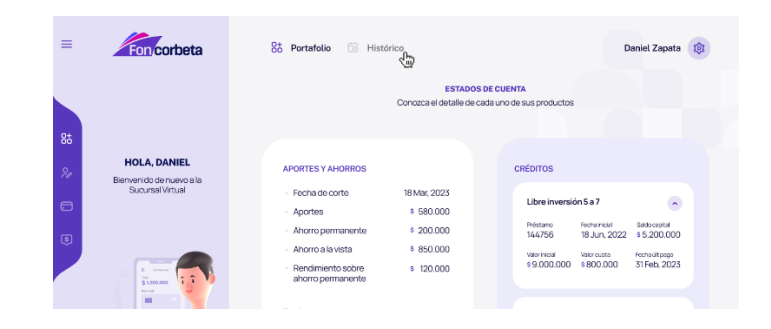